#### **Installer Thunderbird sur Mandriva Linux**

Thunderbird est un [client de messagerie,](http://fr.wikipedia.org/wiki/Client_email) ainsi qu'un lecteur de groupe de nouvelles par [Usenet](http://fr.wikipedia.org/wiki/Usenet) et par [RSS,](http://fr.wikipedia.org/wiki/RSS_(format)) qui se veut simple à utiliser. Des fonctionnalités additionnelles sont disponibles par l'intermédiaire d'extensions.

Thunderbird peut gérer plusieurs comptes de courriel et de groupe de nouvelles. D'autres fonctionnalités sont la recherche rapide de messages, le filtrage de messages, les groupements de messages ainsi que la gestion d'étiquettes (labels) utiles pour gérer et rechercher des messages.

Thunderbird peut filtrer et supprimer le [pourriel,](http://fr.wikipedia.org/wiki/Pourriel) grâce à différentes fonctionnalités comme la [méthode bayesienne](http://fr.wikipedia.org/wiki/Filtrage_bay%C3%A9sien_du_spam) d'apprentissage. Il sait également reconnaître les pourriels détectés par [SpamAssassin](http://fr.wikipedia.org/wiki/SpamAssassin) et [SpamPal.](http://fr.wikipedia.org/wiki/SpamPal)

Le système des extensions permet l'addition de nouvelles fonctionnalités. Ces extensions peuvent être téléchargées sur le site de la fondation [Mozilla](http://www.mozilla.org/) et sur d'autres sites comme, par exemple, [Geckozone](http://www.geckozone.org/) et [mozdev.org.](http://www.mozdev.org/)

Thunderbird permet aussi l'ajout de thèmes pour changer son apparence, téléchargeables sur le même site. Les thèmes sont constitués de simples feuilles de styles [CSS](http://fr.wikipedia.org/wiki/Feuilles_de_style_en_cascade) et de fichiers [images.](http://fr.wikipedia.org/wiki/Image_num%C3%A9rique)

#### **[Prérequis : vous devez avoir configuré votre base URPMI](http://residence-eon.tuxfamily.org/01ConfigurationDeLaBaseURPMI.html)**

### **Comment installer Thunderbird ?**

Cliquez sur le menu étoile et sélectionner "**Installer et désinstaller des logiciels**"

Dans la zone de recherche, tapez "**thunderbird**", puis cocher la case correspondante,

Sélectionnez le pack de langue française de la même façon, puis cliquez sur "**Appliquer**"

Le logiciel Thunderbird se télécharge, puis s'installe nous pouvons l'utiliser sans avoir a redemarrer l'ordinateur !

Eh voilà l'installation est fini ! pour faire plus simple c'est difficile !

# **Comment configurer Thunderbird ?**

Dans le menu étoile, sélectionnez le thème "**internet**" puis choisissez "**Mail/New**" on reconnait icône de thunderbird !

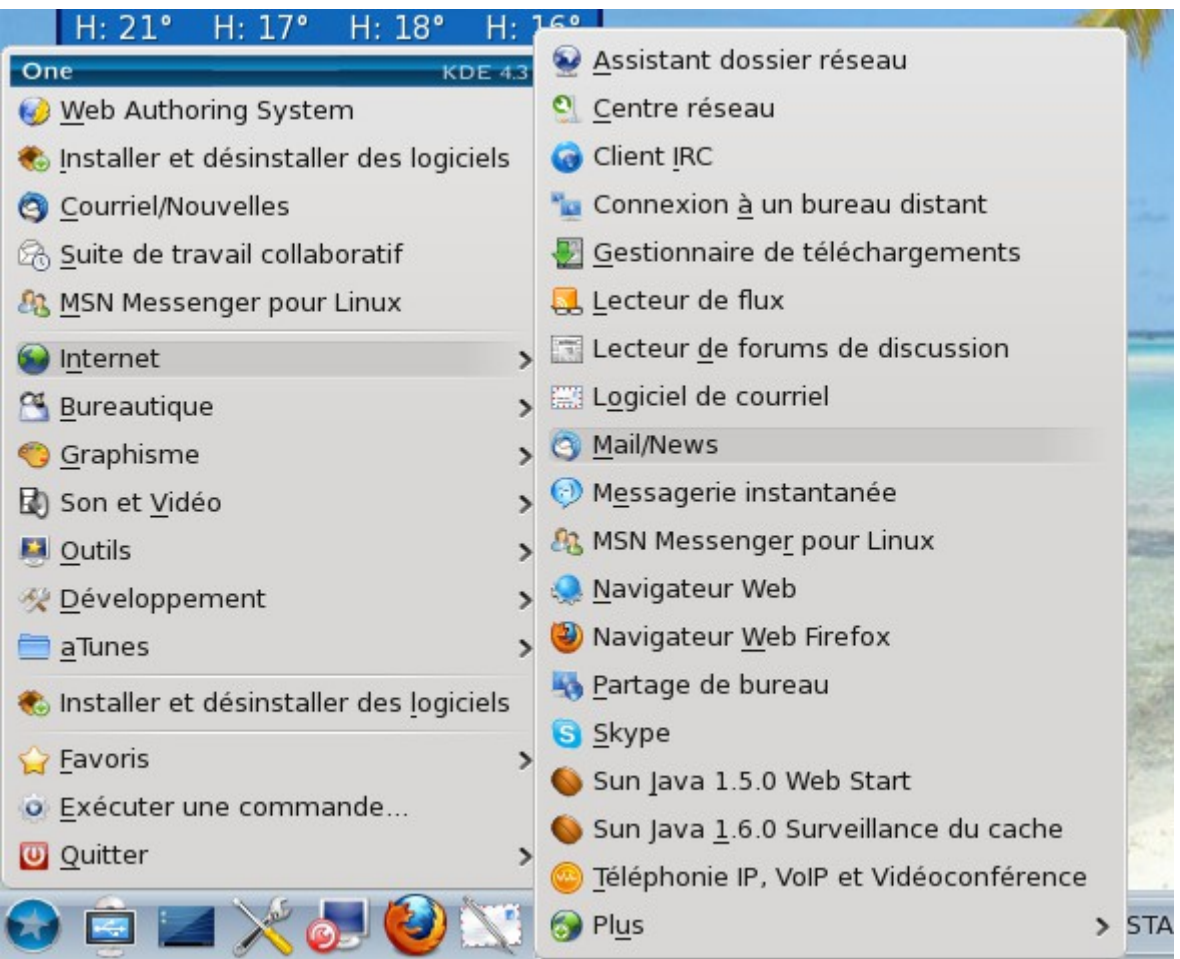

En premier lieu on vous demande de créer un compte sur votre messagerie, tapez votre identité, puis votre adresse e-mail ainsi que le mot de passe de FAI.

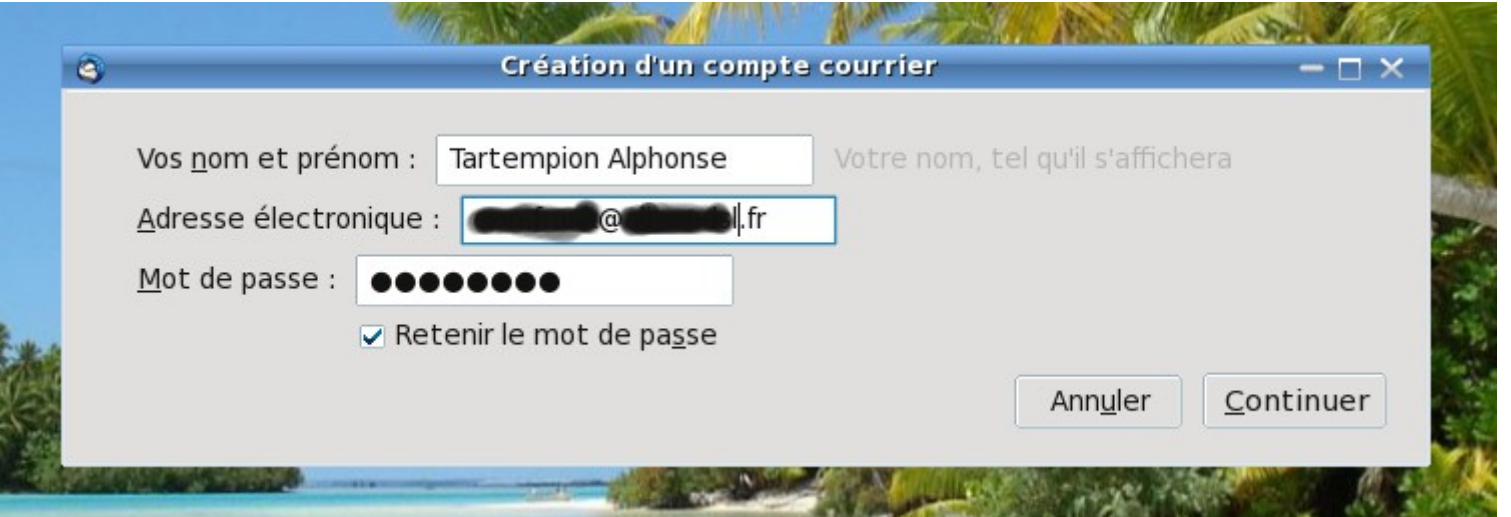

Dans Thunderbird, la creation d'un nouveau compte est facilitée par la recherche automatique des paramètres du serveur lorqu'il s'agit d'un provider populaire (tel que gmail, free, etc...).

#### **La reconnaissance des paramètres du provider est en échec !**

Vous pouvez le voir a l'affichage des voyants oranges aux serveurs entrant et sortant..... vous devez dans ce cas effectuer manuellement le paramétrage de votre messagerie !

Cliquez sur le bouton "**Création manuelle...**"

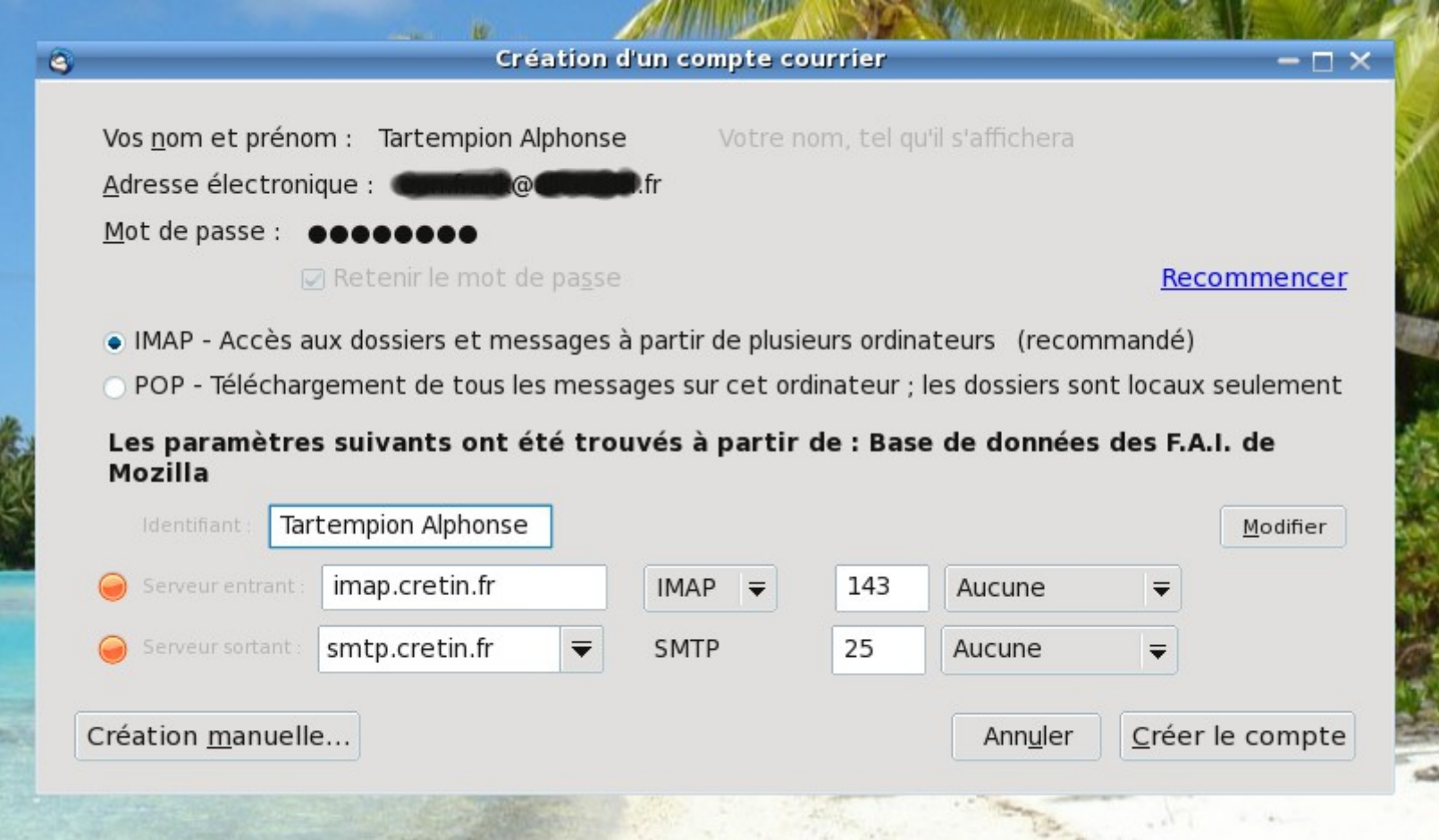

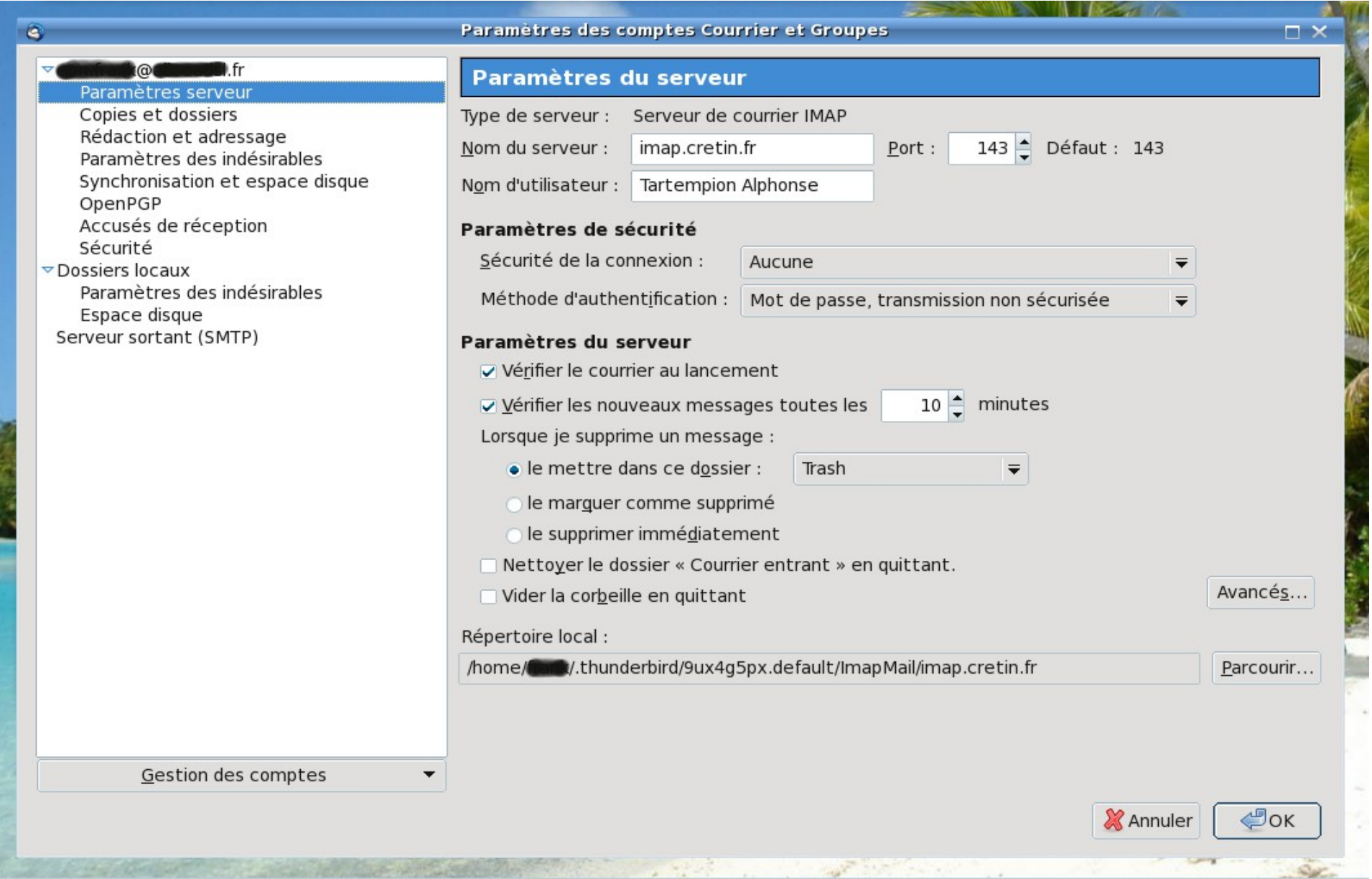

# **La reconnaissance des paramètres du provider est un succès !**

Vous pouvez le voir a l'affichage des voyants verts aux serveurs entrant et sortant..... dans ce cas vous n'avez rien a faire, cliquez sur le bouton "**Créer le compte**".

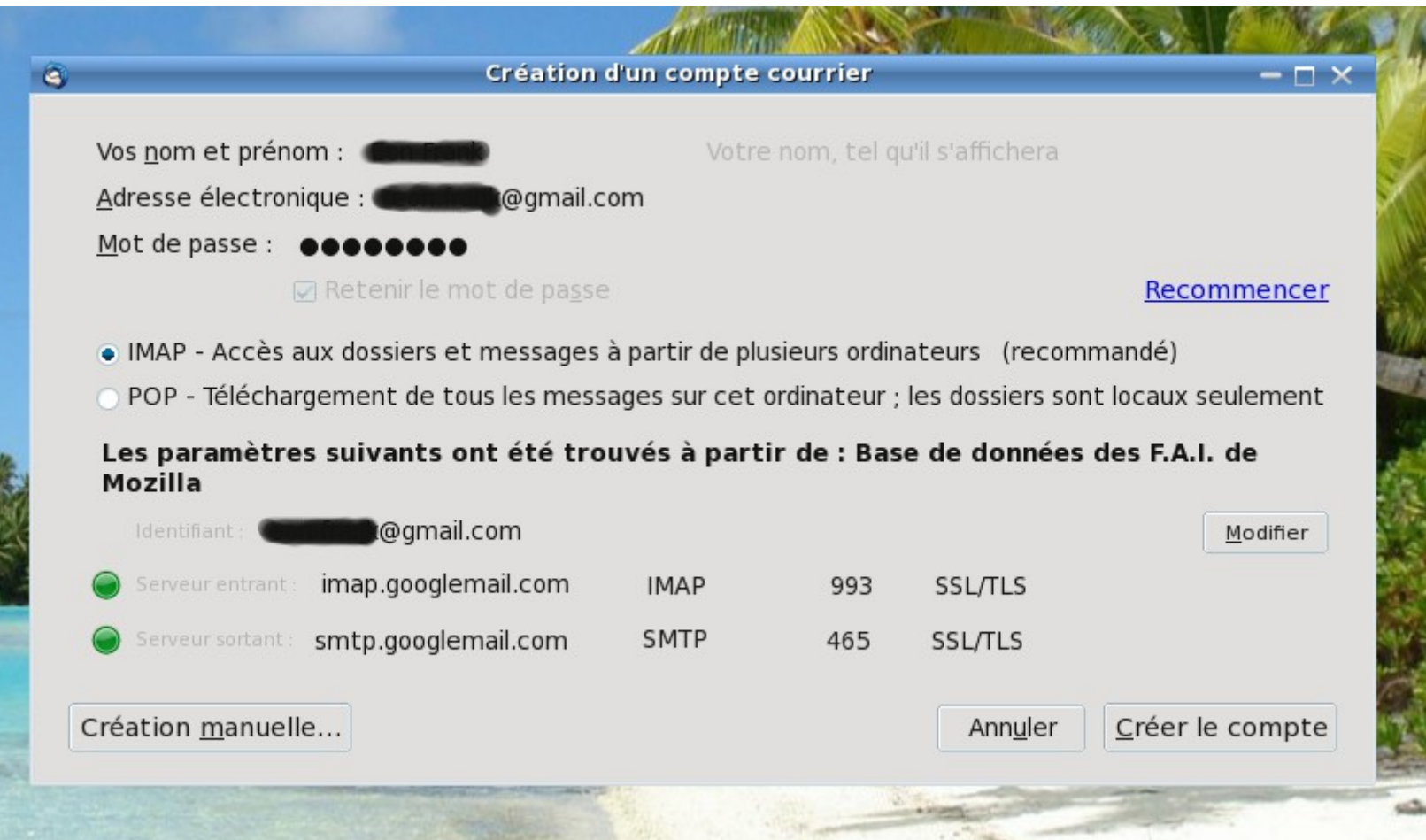

Et voila vous accèdez a votre messagerie !

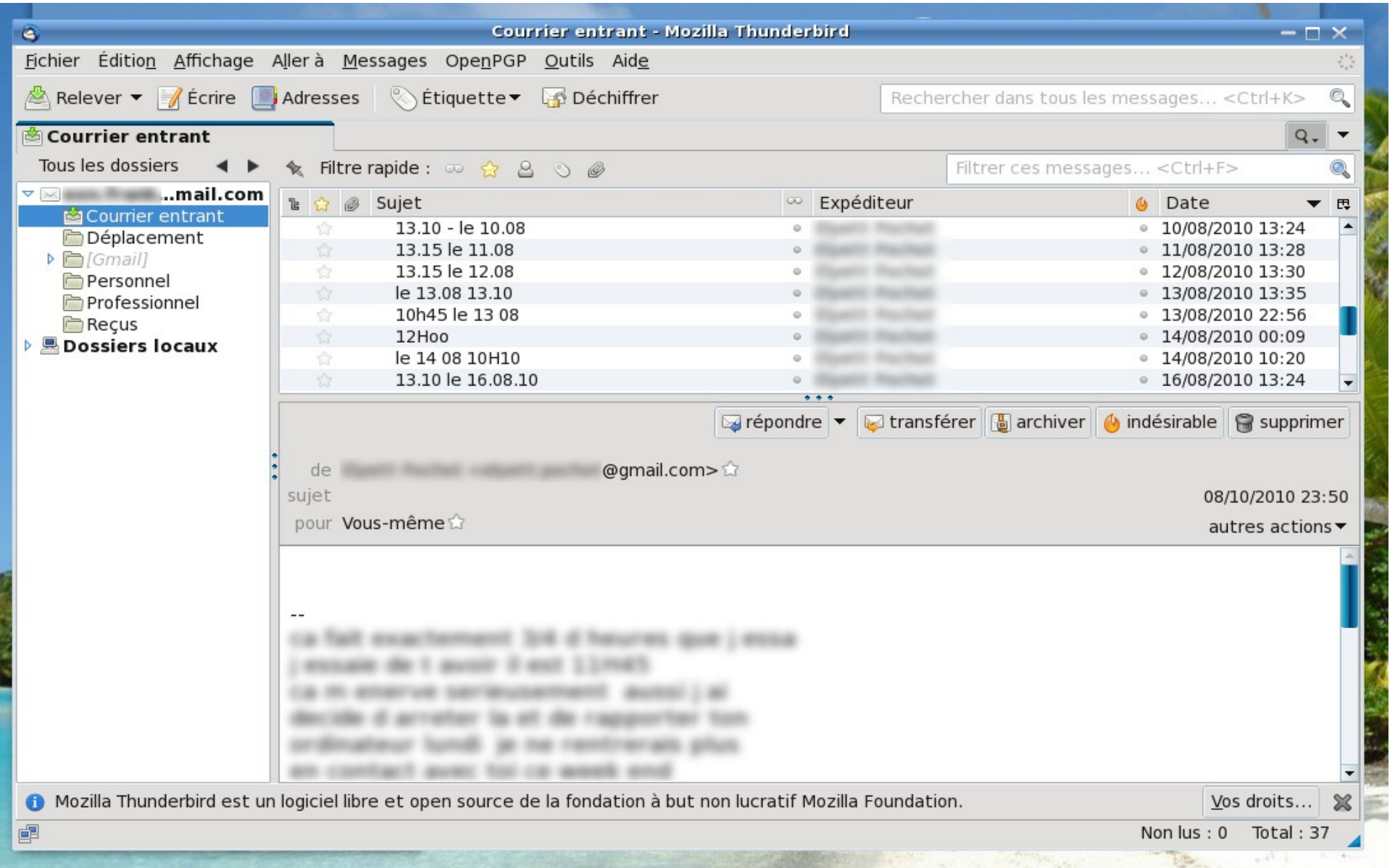

Les extensions ! Comme Firefox, Thunderbird bénéficie d'un large choix d'extensions permettant d'étendre ses fonctionnalités ou de répondre à un besoin spécifique. Ils concerne la lecture des messages, la gestion des contacts, le blocage des publicités, le chiffrement des messages, etc... .

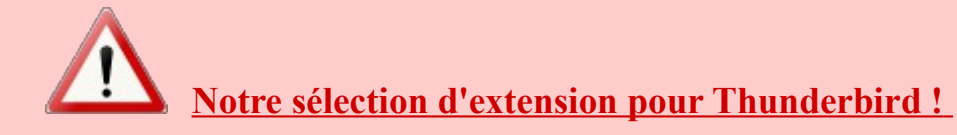

*Ces extensions sont disponibles à l'adresse suivante :<https://addons.mozilla.org/fr/thunderbird/>. Notre choix :*

*Enigmail : pour le chiffrement et la vérification OpenPGP de vos messages. Cette extension requiert GnuPG pour les fonctions de cryptographies.*

*Lightning : un calendrier et gestionnaire de tâches.*

*Display Contact Photo : affiche la photo ou autres images de votre contact dans l'entête du message en écriture ou en lecture.*

*AdressBookTab : ajoute un bouton dans la barre d'outils, qui permet d'ouvrir le carnet d'adresse dans un nouvel onglet sur un simple clique.*

*LookOut : Permet d'interagir avec les outils de messagerie Microsoft, en déchiffrant les données encapsulées dans une pièce jointe au format TNEF utilisé par Outlook et Microsoft Exchange Server.*

*SoundPlus : Permet de personnaliser le son émis lors de l'arrivée de nouveaux messages selon l'expéditeur.*

*Display Mail User Agent : signale par un logo le logiciel ou webmail utilisé par votre correspondant.*

*Quote colors : Permet de choisir les couleurs du texte et d'arrière-plan pour les différents niveaux de citation des messages.*

*Signature : Permet d'insérer rapidement des signatures personalisées dans vos messages.*

*Mail Merge : Ce module permet d'envoyer un mail sans limite de nombres, sans que chaque destinataires ait connaissance des autres correspondants.*

*Google Hub : Permet un accès rapide a chaques services de Google par onglet, par l'ajout de nouveau boutons dans la barre d'outils*

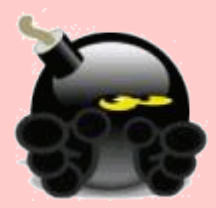

*Pour installer une extension dans Thunderbird, il suffit de télécharger le fichier XPI sur votre disque dur, puis dans Thunderbird, allez dans le menu Outils>Modules complémentaires, ensuite cliquez sur installer, et rechercher le fichier préalablement téléchargé. L'apparence de Thunderbird peut être modifiée par les thèmes et personas, disponibles à la même adresse que les extensions.*